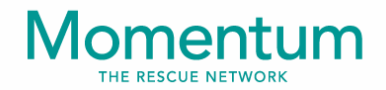

## Momentum **EMERGENCY COMMUNICATION SYSTEM**

**« Application "FR Vaud » :**

## **Guide d'utilisation sommaire pour First Responders**

*Première version : 1.0 (27.05.2021)*

*Version actuelle non officielle : 1.2 (3.06.2023)*

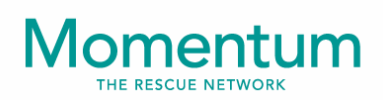

#### **Sommaire**

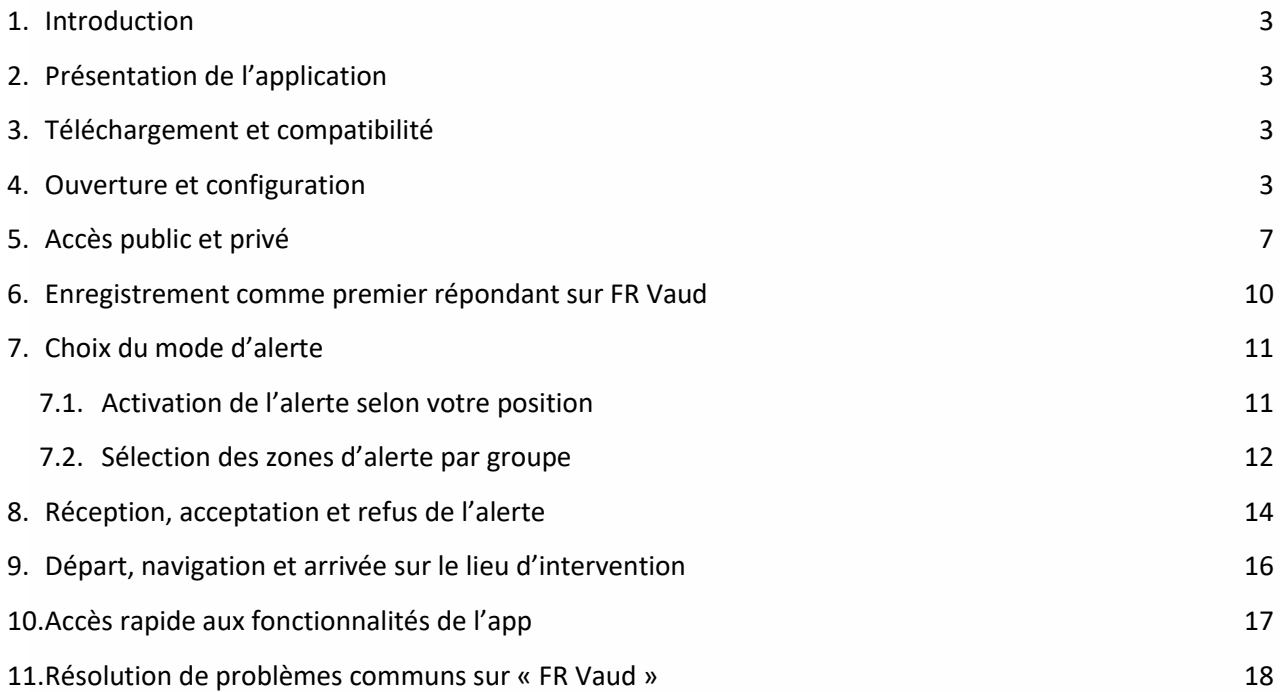

 $\frac{2}{2}$ 

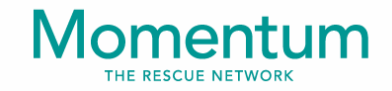

### <span id="page-2-0"></span>**1. Introduction**

Ce document a pour but de fournir aux « First Responders » un guide d'utilisation sommaire de l'application **« FR Vaud »,** votre application régionale préférée de la famille Momentum.

## <span id="page-2-1"></span>**2. Présentation de l'application**

**« FR Vaud »** est une application mobile de la famille Momentum (iOS et Android) destinée aux personnes déjà au bénéfice d'un cours BLS qui souhaitent œuvrer à titre bénévole pour une cause d'utilité publique. Vous pouvez ainsi devenir First responder en téléchargeant cette application liée à la CASU vaudoise afin de pouvoir vous inscrire et participer aux réseaux de First responders.

## <span id="page-2-2"></span>**3. Téléchargement et compatibilité**

L'application mobile **« FR Vaud »** peut être téléchargée sur les liens suivants :

- [https://play.google.com/store/apps/details?id=com.dosgroup.momentumvau](http://?) [d&hl=fr](http://?) (Android)
- [https://apps.apple.com/ch/app/first-responders-vaud/id1403431541?l=fr](http://?)  (iOS)

Le fournisseur garantit le bon fonctionnement de **« FR Vaud »** avec les 3 dernières versions disponibles de votre système d'exploitation (Android ou iOS) et avec la dernière version disponible de l'application sur les stores. Veuillez donc mettre à jour votre système d'exploitation et votre app régulièrement.

### <span id="page-2-3"></span>**4. Ouverture et configuration**

Après avoir ouvert **« FR Vaud »**, vous visualiserez un premier popup intitulé « Autorisez-vous « FR Vaud » à vous envoyer des notifications ? » :

- Pour le bon fonctionnement de l'application mobile, veuillez répondre « Autoriser » afin de recevoir les notifications push d'alerte.
- Si vous répondez « Refuser », vous ne recevrez pas de notifications d'alerte.

## Momentum

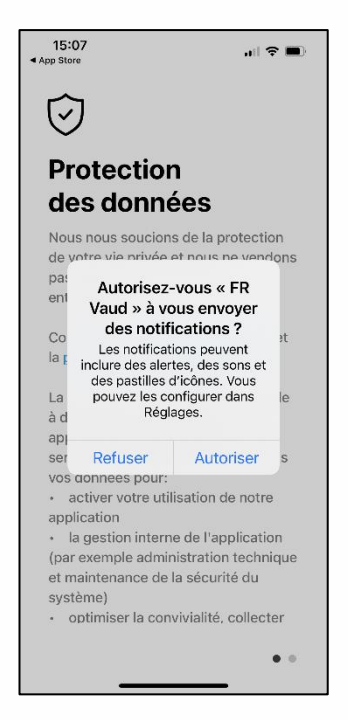

Illustration 1 : requête d'autorisation d'envoi de notifications (d'alerte)

Après avoir confirmé votre choix, vous visualiserez un second pop-up intitulé **« FR Vaud** souhaite vous envoyer des alertes critiques » :

- Si vous répondez « Autoriser », vous recevrez les notifications d'alerte, même si la modalité « Ne pas déranger » est activée (sur iOS et Android), et (seulement sur iOS) même si votre appareil est sur « Silencieux ».
- Si vous répondez « Refuser », vous recevrez les notifications push d'alerte, sauf quand votre votre appareil est en modalité « Ne pas déranger » et/ou en mode « Silencieux ».

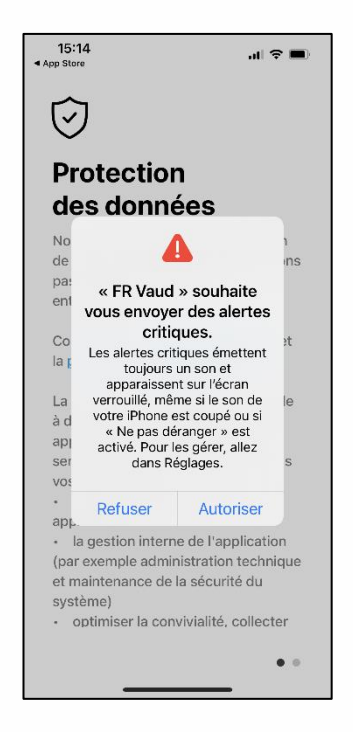

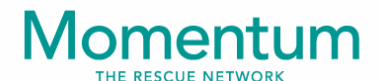

Illustration 2 : requête d'autorisation d'envoi d'alertes critiques (notifications push)

Après avoir confirmé votre choix, vous pourrez consulter la page de protection des données : celle-ci vous explique comment **« FR Vaud »** utilise vos données, vous permet de consulter les conditions générales et la politique de confidentualité de l'application et vous permet également, en continuant, de confirmer votre consentement au traitement de vos données personnelles.

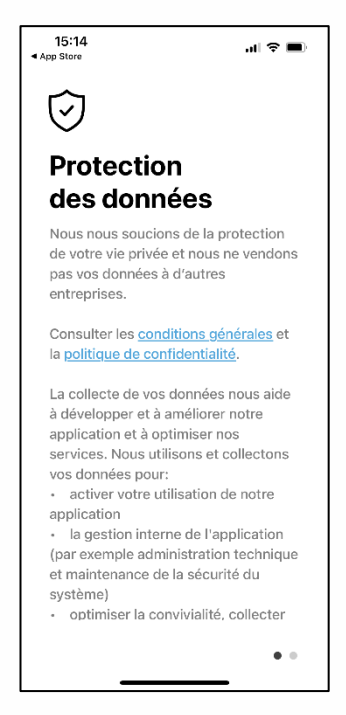

Illustration 3 : confirmation de votre consentement au traitement de vos données personnelles

Après avoir consulté la page de protection des données, faites glisser votre doigt vers la gauche pour accéder à la page vous permettant d'autoriser l'application à accéder à votre localisation.

## lomentum

 $15:20$  $\mathbf{H} \otimes \mathbf{H}$  $\triangleleft$ Autoriser l'accès à votre position FR Vaud a besoin d'une autorisation de localisation pour suivre l'utilisateur même lorsque l'app est en arrièreplan. La position en arrière-plan est nécessaire pour: alerter les résolveurs les plus proches · suivre les résolveurs qui participent à **l'intervention** Veuillez autoriser l'accès à votre position 'Toujours'.  $\ddot{\phantom{1}}$ 

Illustration 4 : requête d'autorisation d'accès à votre position

Après avoir cliqué sur le bouton « Autorisation de localisation », vous visualiserez un troisième pop-up intitulé « Autoriser **« FR Vaud »** à utiliser votre position ? » : o Pour permettre le bon fonctionnement de l'application mobile, veuillez répondre « Autoriser lorsque l'app est active » o Si vous répondez « Autoriser une fois » ou « Ne pas autoriser », **« FR Vaud »** ne pourra pas vérifier si vous êtes capables, sur base de votre position, d'arriver avant le véhicule de secours sur le lieu d'intervention et, par conséquent, vous ne pourrez pas être sélectionné.

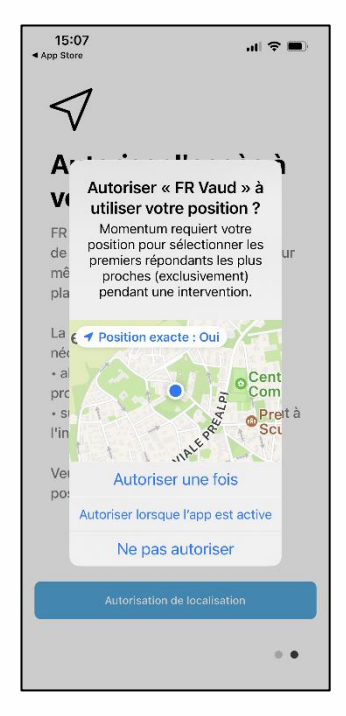

Illustration 5 : requête d'autorisation d'accès à votre position

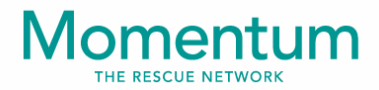

Si vous souhaitez être alerté selon votre position dans tout le canton plutôt que selon les zones sélectionnées, sélectionnez « Toujours autoriser » et pas « Lorsque l'app est active ».

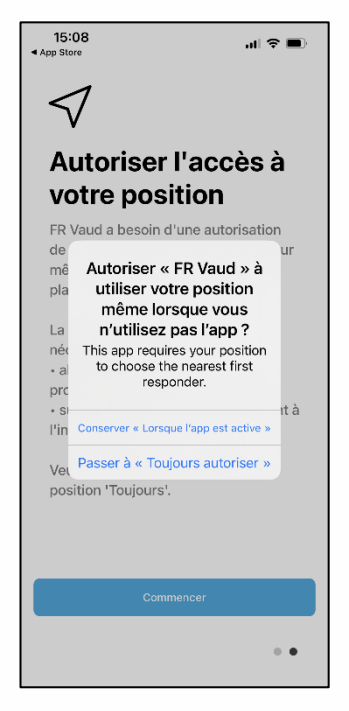

Illustration 6 : requête de confirmation de votre choix pour l'accès à votre position

Note importante : Dans les réglages de votre appareil, veillez à autoriser toutes les notifications (écran verrouillé, centre de notifications, bannières,…) ainsi que la position (« Lorsque l'app est active » ou « Toujours autoriser »), de manière à recevoir les notifications push sans restriction et de manière à permettre à **« FR Vaud »** de vous sélectionner et de vous localiser pendant une intervention.

### <span id="page-6-0"></span>**5. Accès public et privé**

Après avoir ouvert l'app, vous pouvez y accéder de manière publique ou de manière privée. L'accès public se fait sans connexion tandis que l'accès privé se fait en insérant le nom d'utilisateur et le mot de passe obtenu lors de l'enregistrement.

L'accès public permet d'accéder aux fonctionnalités suivantes :

• A partir de la page d'accueil : Accès aux sections « Lire infos et nouvelles » (lecture des nouvelles, FAQ, documents, infos sur l'app et recommandation de l'app), « Consulter le guide » (guide des bonnes pratiques), « Localiser AED » (position et informations relatives aux défibrillateurs les plus proches) et « Mot de passe oublié » (réinitialisation du mot de passe)

7

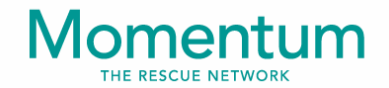

- Accès à la page « Rythme », vous permettant de vérifier le rythme conseillé pour le massage cardiaque
- Accès à la page « Appel », vous permettant d'appeler les numéros d'urgence suisse et internationaux prédéfinis
- Accès à la navigation secondaire « … », vous permettant de consulter la barre de navigation secondaire, composée des éléments suivants : AED, Guide FR, Nouvelles, FAQ, Documents, Infos sur l'app et Credits

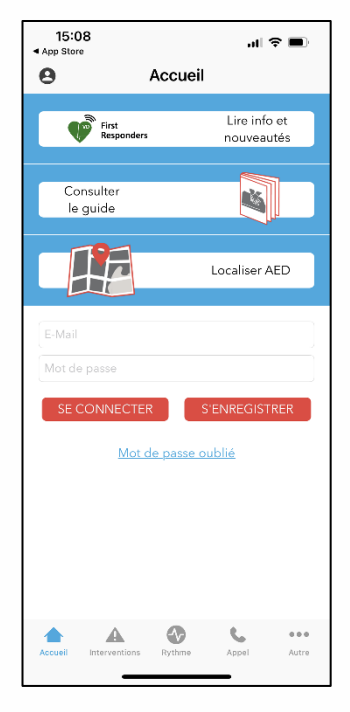

Illustration 7 : page d'accueil publique (avec la barre de navigation primaire)

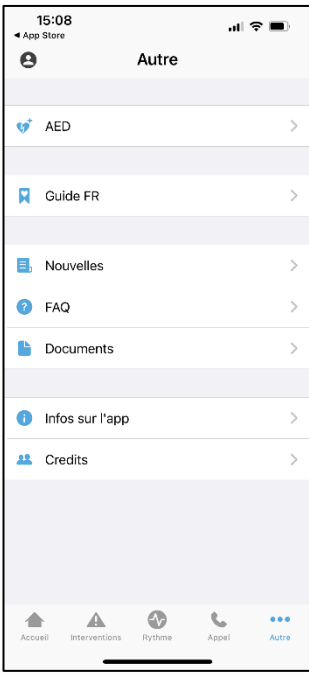

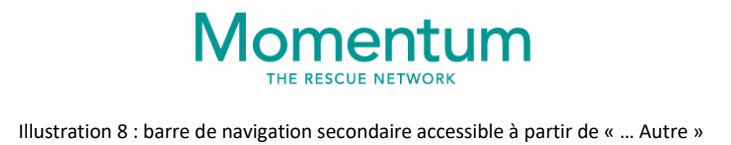

L'accès privé (avec connexion) vous permet d'accéder aux fonctionnalités suivantes :

- Réception des notifications push d'alerte, même lorsque l'application est inactive ou en arrière-plan, pour autant que vous soyez connecté
- A partir de la page d'accueil : Accès au profil utilisateur et à l'icône « Utilisateur »
	- o Profil utilisateur : aperçu du profil, modification des données personnelles, changement de mot de passe, sélection des zones d'alerte, mise à jour du certificat/diplôme, suppression du profil
	- o Icône utilisateur : accès à la section de gestion des notifications, vous permettant d'habiliter les alertes critiques, de régler le volume du son des alertes critiques et de sélectionner votre son préféré pour les notifications push relatives à différents événements
- Accès à la page « Intervention », qui vous permettre, en cas de notification d'alerte, de visualiser l'aperçu de l'intervention, de confirmer votre disponibilité, de visualiser la page de confirmation ou le refus et de naviguer vers le lieu d'interventionou vers un défibrillateur à proximité

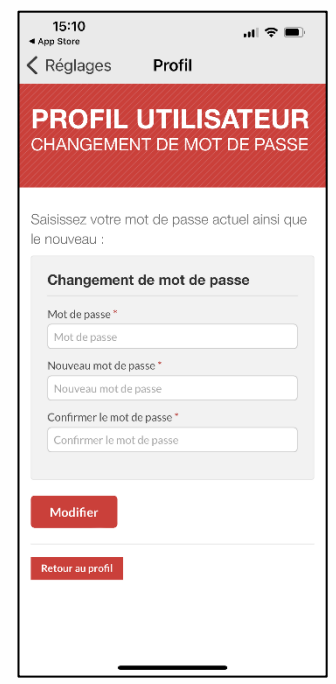

Illustration 9 : changement de mot de passe dans votre profil utilisateur

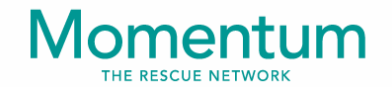

## <span id="page-9-0"></span>**6. Enregistrement comme premier répondant sur FR Vaud**

Après avoir ouvert l'App **« FR Vaud »**, vous accéderez à la page d'accueil, à partir de laquelle, en cliquant sur le bouton « S'enregistrer », vous pourrez vous enregistrer comme premier répondant (First Responder).

Sur la page d'inscription, veuillez indiquer les informations demandées. Les informations marquées d'un astérisque rouge sont obligatoires.

En particulier, veuillez indiquer votre adresse e-mail et votre mot de passe, qui vous serviront pour vous connecter, et veuillez charger votre certificat ou diplôme, qui permettra à l'administrateur de valider votre inscription. Après avoir confirmé d'avoir lu et accepté les conditions générales, veuillez cliquer sur « Je m'inscris » pour finaliser votre inscription.

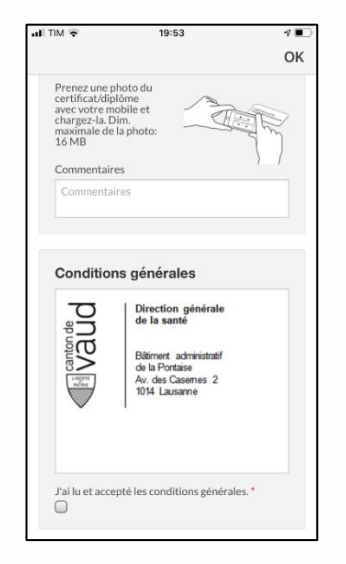

Illustration 10 : page d'enregistrement comme premier répondant

Après avoir finalisé votre inscription, vous recevrez un e-mail vous confirmant que votre statut est « Enregistré » et vous demandant de bien vouloir confirmer votre adresse e-mail en cliquant sur le lien reçu. Si nécessaire, vérifiez la présence éventuelle de cet e-mail dans les spams.

Après avoir cliqué sur lien pour confirmer votre adresse e-mail, vous recevrez un autre e-mail confirmant que votre statut est « En attente » de validation.

Dès que l'administrateur aura vérifié votre certificat ou diplôme, il validera votre profil et vous recevrez un e-mail vous confirmant que votre profil est « Validé ». A partir de ce moment, vous pourrez vous connecter et bénéficier de toutes les fonctionnalités liées à l'accès privé présenté dans le chapitre précédent.

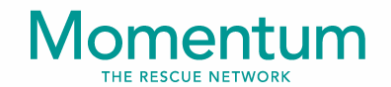

## <span id="page-10-0"></span>**7. Choix du mode d'alerte**

Vous pouvez choisir entre deux modes d'alerte :

- 1. Si vous êtes situé à proximité du lieu de l'urgence, où que vous soyez dans le canton
- 2. Selon les zones d'alerte que vous avez sélectionnées

Dans le premier cas, l'application mobile transmettra votre position au serveur Momentum en cas de changement significatif par rapport à votre dernière position (pour économiser la batterie), qu'elle soie ouverte en avant plan, ouverte en arrièreplan ou complètement fermée.

En cas d'intervention, vous serez alerté pour toute intervention dans le canton à condition que votre dernière position soit située à l'intérieur d'un rayon prédéfini par l'administrateur de **« FR Vaud »** autour du lieu de l'urgence.

Dans le second cas, votre position ne sera jamais transmise au serveur (sauf pendant une intervention pour laquelle vous avez confirmé votre disponibilité).

En cas d'intervention, vous serez alerté si vous avez sélectionné la zone alertée dans votre profil, où que soyez.

#### <span id="page-10-1"></span>**7.1. Activation de l'alerte selon votre position**

Si vous souhaitez être alerté si vous êtes situé à proximité du lieu de l'urgence, où que vous soyez dans le canton, veuillez activer l'alerte selon votre position en cliquant sur l'icône utilisateur, puis sur « Localisation », puis sur « Alerter selon votre position.

## omentum

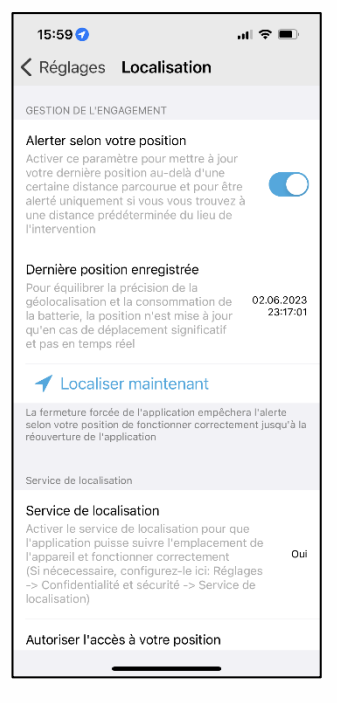

Illustration 11 : activation de l'alerte selon votre position et diagnostic du bon fonctionnement de l'alerte selon la position

Les configurations suivantes sont nécessaires pour le bon fonctionnement de cette fonctionnalité :

- Drapeau « Alerter selon votre position » activé
- Service de localisation activé
- Accès à votre position configurée sur « Toujours »
- Mise à jour de l'application en arrière-plan configurée sur « Oui »
- Mode d'économie d'énergie configuré sur « Non »

#### <span id="page-11-0"></span>**7.2. Sélection des zones d'alerte par groupe**

Si vous souhaitez être alerté selon vos zones d'alerte préférées, vous pouvez le faire à partir de votre profil d'engagement. Celui-ci vous permet de sélectionner les groupes et (par groupe) les zones pour lesquels vous souhaitez être alerté :

- 1. A partir de l'icône utilisateur, cliquez sur « Disponibilités », puis sur « Groupes », puis sur le groupe « FirstResponders-VD »
- 2. A partir de la page d'accueil, cliquez sur « Profil », puis sur « Profil d'engagement », puis sur « Groupes », puis sur le groupe « FirstResponders-VD »

Veillez à ce que le groupe pour lequel vous souhaitez être alerté soit bien coché, sinon vous ne serez pas alerté pour ce groupe.

Pour sélectionner les zones d'alertes d'un groupe, cliquez sur ce groupe.

# omentum

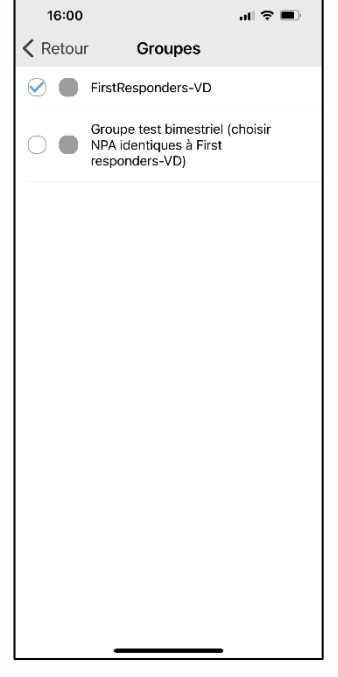

Illustration 12 : consultation de la liste des groupes dans votre profil d'engagement

Si vous souhaitez être alerté pour toutes les zones du groupe sélectionné (choix déconseillé), activez le drapeau « Sélectionner toutes les zones ».

Si vous souhaitez être alerté pour une ou plusieurs zones mais pas toutes, désélectionnez le drapeau « Sélectionner toutes les zones », cliquez ensuite sur « SECTEURS VAUD » puis sélectionnez le(s) district(s) et (par district) la/les commune(s) pour lesquels vous souhaitez être alerté.

|                               | 16:38                     | $\Box$ $\hat{\mathbf{z}}$ $\equiv$ $\Box$ |
|-------------------------------|---------------------------|-------------------------------------------|
| < Retour Broye-Vully District |                           |                                           |
| FirstResponders-VD            |                           |                                           |
| 〔 〕                           | 1082 Corcelles-le-Jorat   |                                           |
|                               | 1084 Carrouge VD          |                                           |
|                               | 1085 Vulliens             |                                           |
|                               | 1088 Ropraz               |                                           |
|                               | 1509 Vucherens            |                                           |
|                               | 1510 Moudon               |                                           |
|                               | 1510 Syens                |                                           |
|                               | 1512 Chavannes-sur-Moudon |                                           |
| 〔 〕                           | 1513 Hermenches           |                                           |
|                               | 1513 Rossenges            |                                           |
|                               | 1514 Bussy-sur-Moudon     |                                           |
|                               | 1515 Neyruz-sur-Moudon    |                                           |
|                               | 1010 Village In Comta     |                                           |

Illustration 13 : sélection de vos zones d'alerte pour le groupe « FirstResponders-VD »

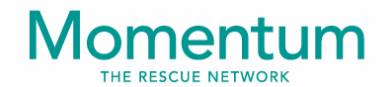

## <span id="page-13-0"></span>**8. Réception, acceptation et refus de l'alerte**

Si vous êtes connecté et que vous avez correctement configuré **« FR Vaud »**, vous recevrez les notifications d'alerte pour les urgences qui vous concernent, selon la modalité d'alerte sélectionnée.

Par contre, si vous êtes déconnecté ou si vous avez activé la modalité « Ne pas déranger » ou le mode « Silencieux » de votre appareil, vous ne recevrez pas les notifications d'alerte, sauf si vous avez habilité les alertes critiques.

Lors d'une urgence vous concernant, vous recevrez une notification push d'alerte.

En cliquant sur celle-ci, **« FR Vaud »** s'ouvrira automatiquement et vous pourrez consulter la liste des interventions actives. Cliquez sur l'intervention active et vous pourrez ainsi en consulter l'aperçu indiquant le lieu de l'urgence ainsi que la distance et le temps de trajet sur route estimés par Google pour y arriver.

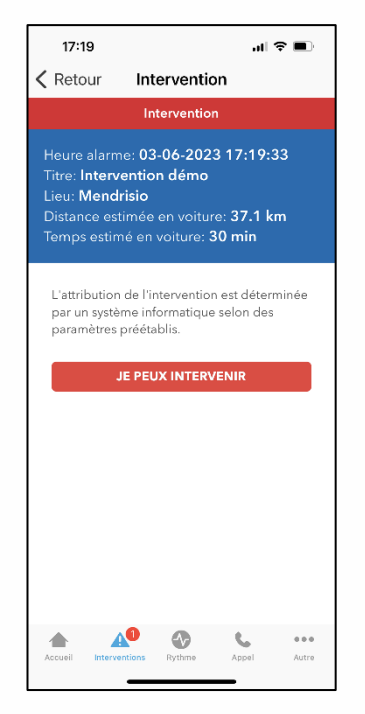

Illustration 14 : confirmation de votre disponibilité en cas d'intervention

Si vous souhaitez intervenir, cliquez sur le bouton « Je peux intervenir ».

Si vous ne souhaitez pas intervenir, sortez simplement de l'application.

En cas de confirmation de votre disponibilité, **« FR Vaud »** vérifiera si vous pouvez être acceptés pour cette intervention. Ce sera le cas :

• Si vous êtes en mesure d'arriver sur le lieu de l'urgence avant le véhicule de secours (selon votre temps de trajet sur route estimé par Google) et si le

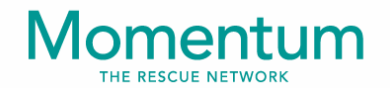

nombre maximal de premiers répondants déjà confirmés n'a pas encore été atteint

• Si le nombre maximal de premiers répondants déjà confirmés a été atteint mais si vous êtes très proche du lieu de l'urgence (rayon prédéfini par l'administrateur de **« FR Vaud »** et distance à parcourir sur route estimée par Google) et toujours en mesure d'arriver sur place avant le véhicule de secours

Si vous êtes accepté, vous visualiserez immédiatement la page de confirmation avec les détails de l'intervention, y compris l'adresse précise et les autres informations utiles.

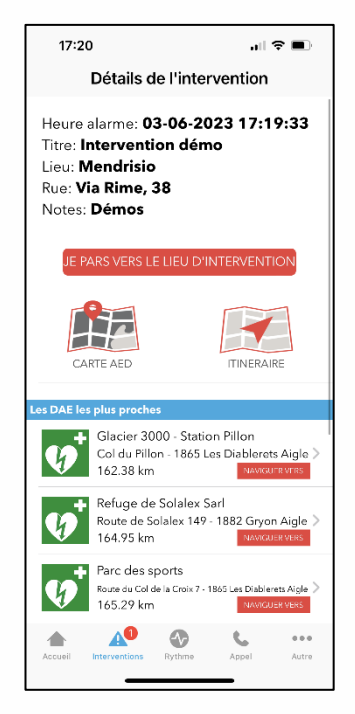

Illustration 15 : consultation des détails de l'intervention et confirmation de votre départ vers le lieu d'intervention

Dans les autres cas, vous ne pourrez pas participer à l'intervention et recevrez un message de refus.

Toutefois, il est possible de confirmer à nouveau votre disponibilité pour une intervention pour laquelle vous avez été refusé. Cette fonctionnalité vous permettra, si vous êtes entretemps plus proche du lieu de l'urgence, de confirmer à nouveau votre disponibilité et le cas échéant d'être accepté pour cette intervention.

A partir du moment où vous êtes accepté comme premier répondant pour une intervention, votre géolocalisation sera transmise au régulateur de la centrale 144 pendant la durée de l'intervention. De cette manière, le régulateur pourra coordonner l'intervention et visualiser les informations générales et la position des premiers répondants mobilisés.

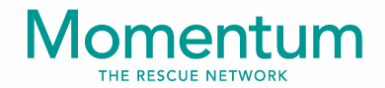

## <span id="page-15-0"></span>**9. Départ, navigation et arrivée sur le lieu d'intervention**

En bas de la page des « Détails de l'intervention », cliquez sur « Je pars vers le lieu d'intervention », pour confirmer au régulateur que vous êtes en route.

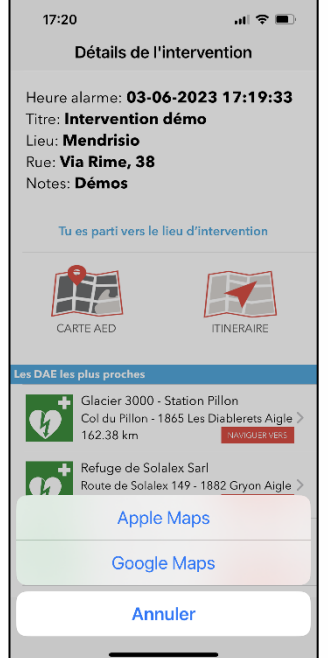

Illustration 16 : départ confirmé et navigation vers le lieu d'intervention

Sur la même page, vous pourrez :

16

- 1. Naviguer vers le lieu d'intervention (Cliquez sur « Itinéraire »)
- 2. Visualiser les défibrillateurs les plus proches dans la section « Les DAE les plus proches » et naviguer vers le défibrillateur sélectionné.
- 3. Visualiser la carte des défibrillateurs (Carte AED)

En cliquant sur « Itinéraire », votre appareil affichera les options de navigation disponibles comme par exemple « Google Maps » ou « Apple Maps ».

Une fois que vous êtes arrivé à proximité du lieu de l'urgence, **« FR Vaud »** communiquera automatiquement votre arrivée à l'opérateur de la centrale 144.

**« FR Vaud »** est programmé pour que l'intervention se termine automatiquement en fonction du temps prévu d'arrivée du véhicule de secours. Une fois l'intervention terminée, les informations relatives à celle-ci ne seront plus visibles sur l'app, sauf les informations générales des interventions auxquelles vous avez participé que vous pourrez consulter dans votre profil.

# Momentum

## <span id="page-16-0"></span>**10. Accès rapide aux fonctionnalités de l'app**

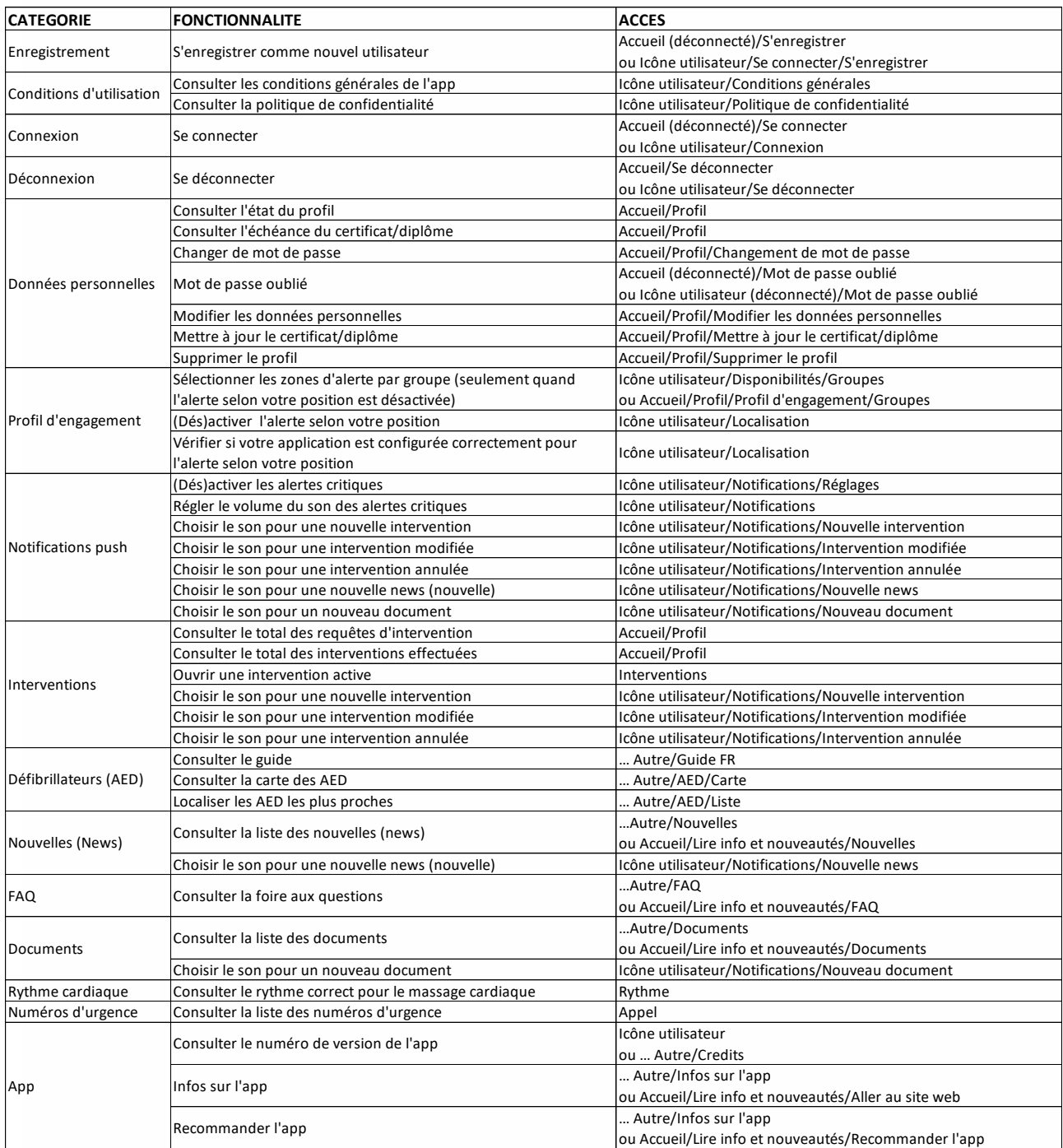

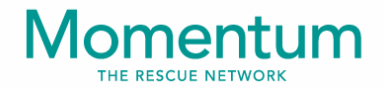

## <span id="page-17-0"></span>**11. Résolution de problèmes communs sur « FR Vaud »**

Vous trouverez ci-dessous les problèmes les plus communs liés à l'utilisation de **« FR Vaud »** :

Je n'ai pas reçu l'e-mail de confirmation de mon enregistrement avec le lien de confirmation de mon adresse mail:

➔ Vérifiez dans votre boite de spams. Si vous ne le trouvez pas, contactez l'administrateur de **« FR Vaud »**.

Je ne parviens pas à me connecter à l'application :

- ➔ Votre nom d'utilisateur ou votre mot de passe est erroné.
- ➔ Votre profil n'a pas encore été validé par l'administrateur de **« FR Vaud »**.

Je ne me rappelle plus de mon nom d'utilisateur :

**→** Il s'agit de votre adresse e-mail.

Je ne me rappelle pas de mon mot de passe :

➔ Vous pouvez le réinitialiser à partir de la page d'accueil en cliquant sur « Mot de passe oublié ».

Je n'ai pas reçu l'e-mail de réinitialisation de mon mot de passe :

➔ Vérifiez dans votre boite de spams. Si vous ne le trouvez pas, contactez l'administrateur de **« FR Vaud »**.

Je ne reçois pas les notifications push d'alerte :

- **→** Vous n'êtes pas connecté.
- ➔ Vous n'avez pas habilité les notifications dans les réglages de votre appareil.
- ➔ Votre appareil est en modalité « Ne pas déranger » ou en mode « Silencieux » et vous n'avez pas habilité les alertes critiques pour **« FR Vaud »**.
- ➔ Votre appareil est en mode avion et le Wi-fi n'est pas activé.
- ➔ Vous n'avez pas de réseau et le Wi-fi n'est pas activé.
- ➔ Votre téléphone bloque les notifications en mode d'épargne de la batterie.
- ➔ Vous n'avez pas sélectionné les bonnes zones d'alerte (dans le cas où vous avez choisi d'être alerté selon vos zones d'alerte préférées).

Je reçois les notifications push d'alerte bien que je sois loin du lieu de l'urgence (j'ai activé l'alerte selon ma position)

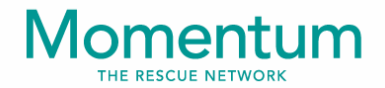

➔ Votre dernière position n'est plus mise à jour correctement : vérifiez la configuration de l'alerte selon votre position à partir de l'icône utilisateur dans la section « Localisation » ; si votre configuration est correcte, contactez l'administrateur de **« FR Vaud »**.

Je ne reçois pas les notifications push d'alerte bien que je sois proche du lieu de l'urgence (j'ai activé l'alerte selon ma position)

➔ Votre dernière position n'est plus mise à jour correctement : vérifiez la configuration de l'alerte selon votre position à partir de l'icône utilisateur dans la section « Localisation » ; si votre configuration est correcte, contactez l'administrateur de **« FR Vaud »**.

Ma position n'est plus mise à jour depuis longtemps (dans le cas où vous avez choisi d'être alerté selon votre position : vérifiez la date et l'heure de la dernière position mise à jour dans la section « Localisation » à partir de l'icône utilisateur).

- **→** Le service de localisation de votre appareil est désactivé
- ➔ L'accès à votre position n'est pas configuré sur « Toujours »
- **→** La mise à jour de l'application en arrière-plan est configurée sur « Non »
- ➔ Le mode d'économie d'énergie est configuré sur « Oui »
- ➔ Vous ne vous êtes plus déplacé de manière significative depuis la dernière mise à jour de votre position.

#### J'ai été refusé pour une intervention même si je suis proche du lieu de l'intervention :

➔ Soit le nombre maximal de premiers répondants confirmés a déjà été atteint, soit votre temps de trajet calculé par l'application ne vous permet pas d'arriver avant le véhicule de secours.

#### J'ai constaté un bogue sur l'application :

➔ Contactez l'administrateur de **« FR Vaud »**, qui prendra contact avec le développeur de l'application pour qu'il résolve ce problème au plus vite.